# Navigate the IM-Training Service LMS

This QRG demonstrates how to navigate and use the Course Catalogue, My Training Dashboard and Guides section within the IM-Training Service Learning Management System (LMS).

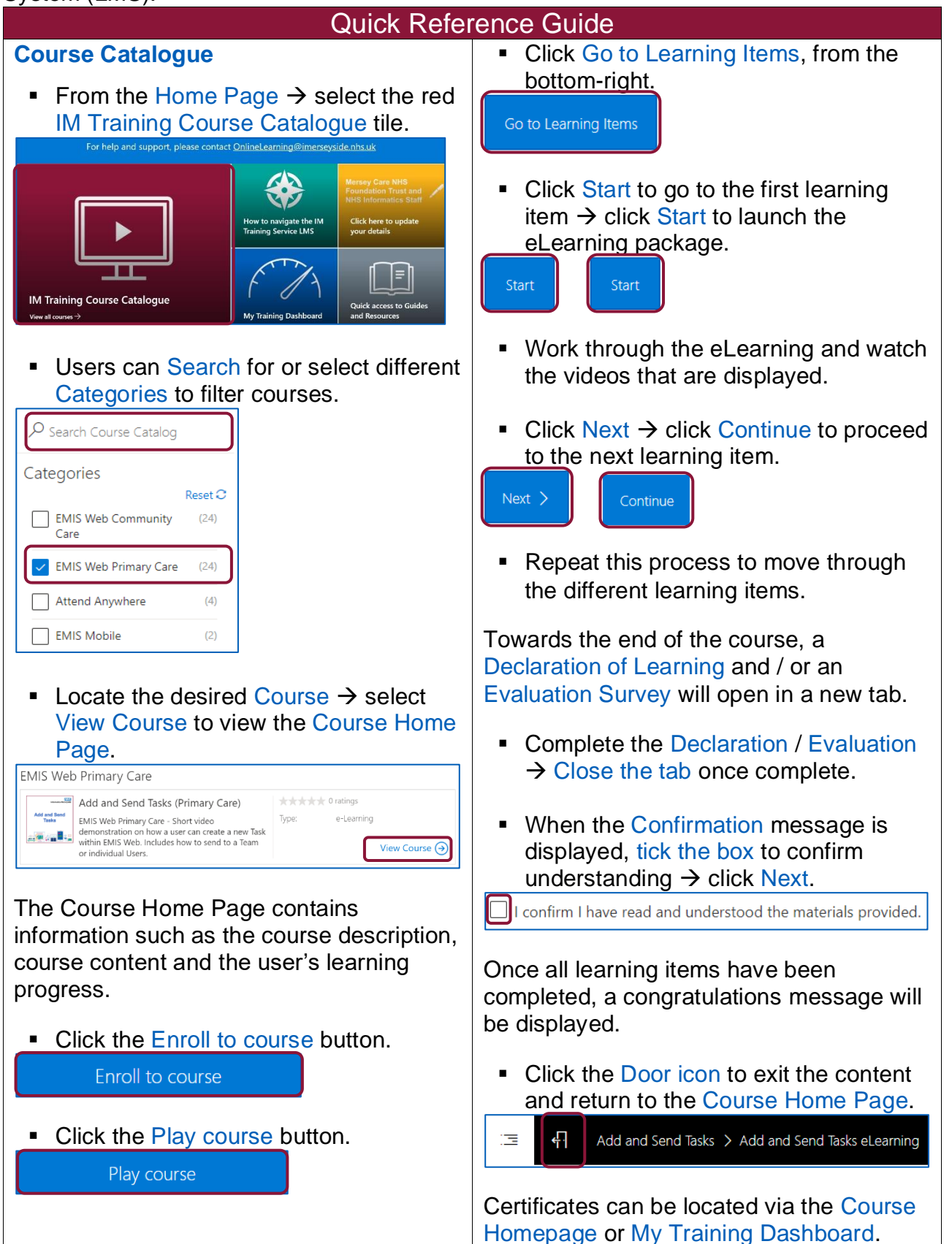

## **My Training Dashboard**

The My Training Dashboard provides each user with an overview of their enrolled courses and training progress.

■ From the Home Page  $\rightarrow$  select the blue My Training Dashboard tile.

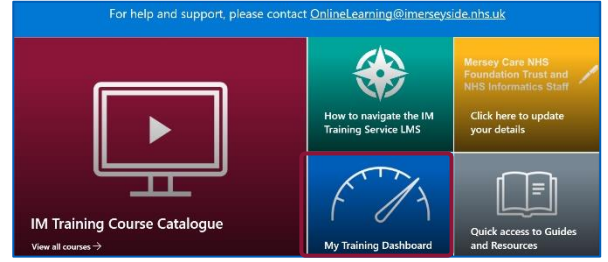

#### The left-side menu can be used to navigate between the different sections of the dashboard.

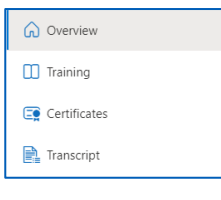

- ➢ Overview Displays a visual overview of the user's training progress.
- $\triangleright$  Training Displays the progress of all the user's enrolled courses.
- $\triangleright$  Certificates Displays a list of all the certificates that the user has earned.
- $\triangleright$  Transcript Displays a list of all the user's certificates and enrolled courses.

### **Download Certificates**

■ Navigate to My Training Dashboard → select Certificates.

01/09/2022

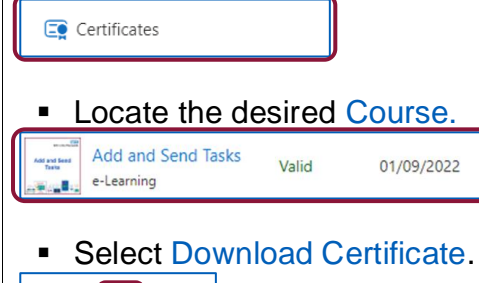

### **Guides**

The Guides section can be used to access training guides for different systems.

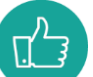

Users can access guides without the need to enrol on a course.

**Example 3 Select the Guides Tab at the top of the** screen.

```
IM-Training Service
               Course Catalogue
                              My Training Dashboard Guides
```
Training guides are sorted into different Systems and Modules. The number of guides assigned to each System / Module is displayed in brackets.

■ Select the desired System to see all associated Modules.

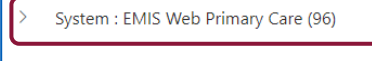

- System : Envisage (2)
- Select the desired Module to see all associated Guides.

 $\vee$  System : EMIS Web Primary Care (96)

Module: EWPC Add Data (1)

**EXECUTE:** Select the desired Guide to open.

Module : EWPC Add Data (1) Add Data in a Care Record EWPC Guide.pdf

**E** If required, click Download to save a copy to the device's Downloads Folder.

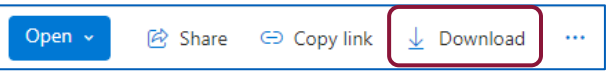

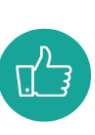

Users should ensure that the most up-to-date version is being used as these resources are updated frequently.

■ Once downloaded → click the Back Arrow to return to the Guides section.

**S** IM-Training Service - Home  $\times$  $\leftarrow$  $\rightarrow$  C  $\Omega$ 

### For help and support, please contact: **OnlineLearning@imerseyside.nhs.uk**

 $\cdots \circledR$